# Excel 2016 Práctico

# **MUESTRA · SAMPLE**

RAFAEL ROCA

#### © Rafael Roca Arrufat, 2022

Todos los derechos reservados. Ninguna parte de esta publicación, incluyendo el diseño de la cubierta, puede ser reproducida, almacenada o transmitida por cualquier medio sin autorización previa y por escrito del propietario de los derechos, salvo aquellas excepciones contempladas en la ley.

Edición: Rafael Roca Arrufat

Diseño y realización de la cubierta: Rafael Roca Arrufat

Comunicaciones: rafaroca.net/contacto

ISBN 9798836626365

-------------

Todos los nombres de aplicaciones, programas y sistemas operativos citados en este libro son marcas registradas y pertenecen a sus respectivas compañías u organizaciones.

### Índice del contenido

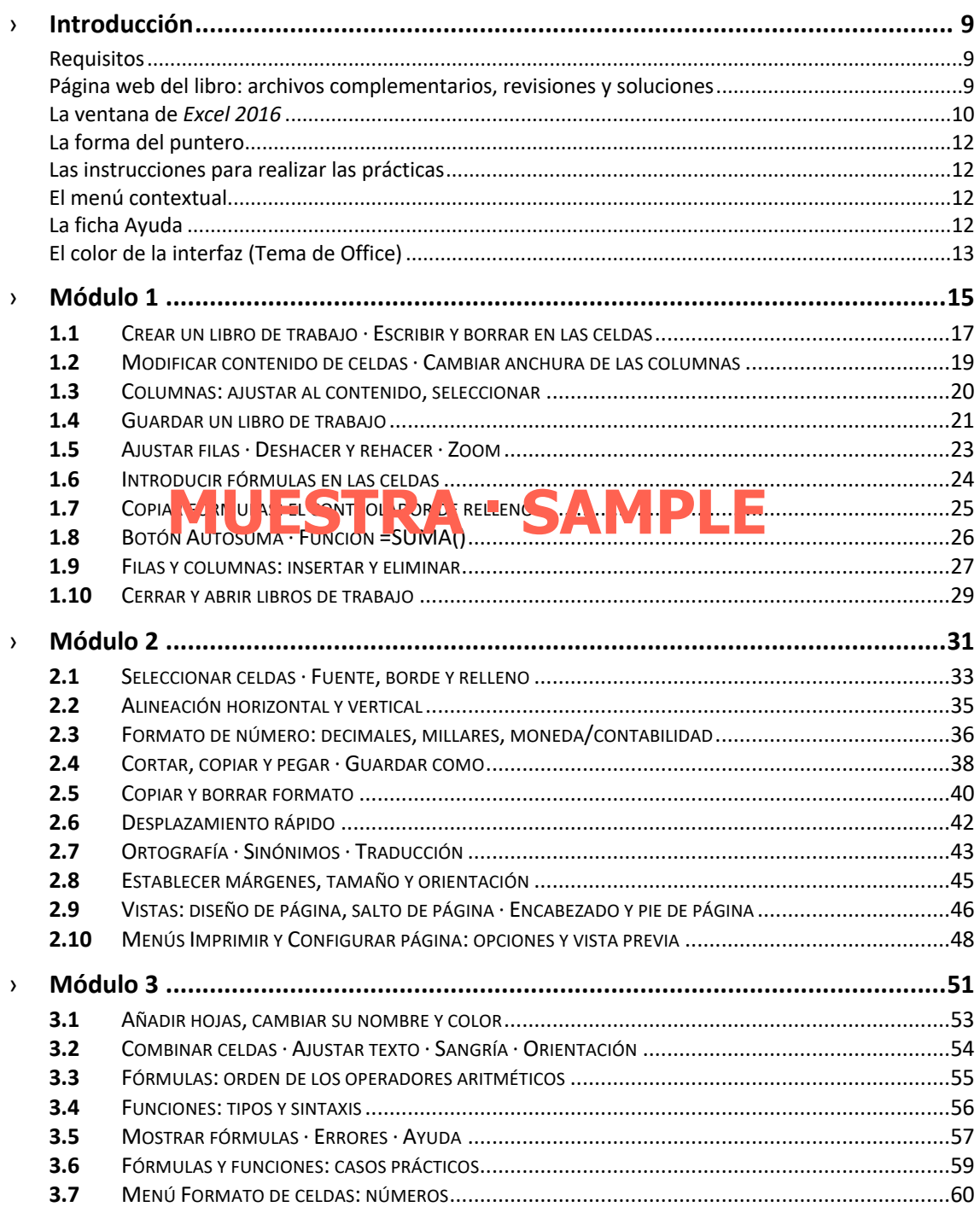

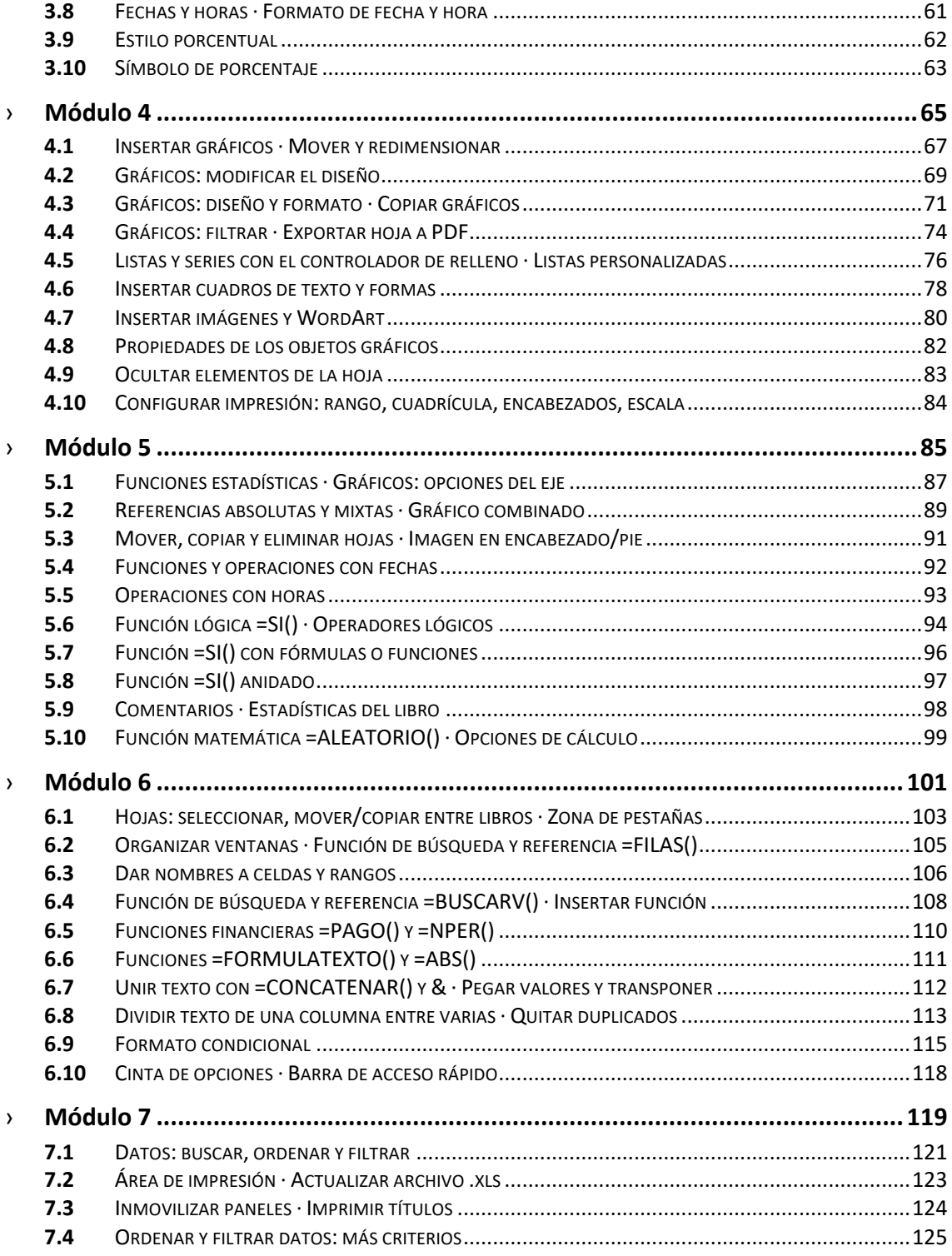

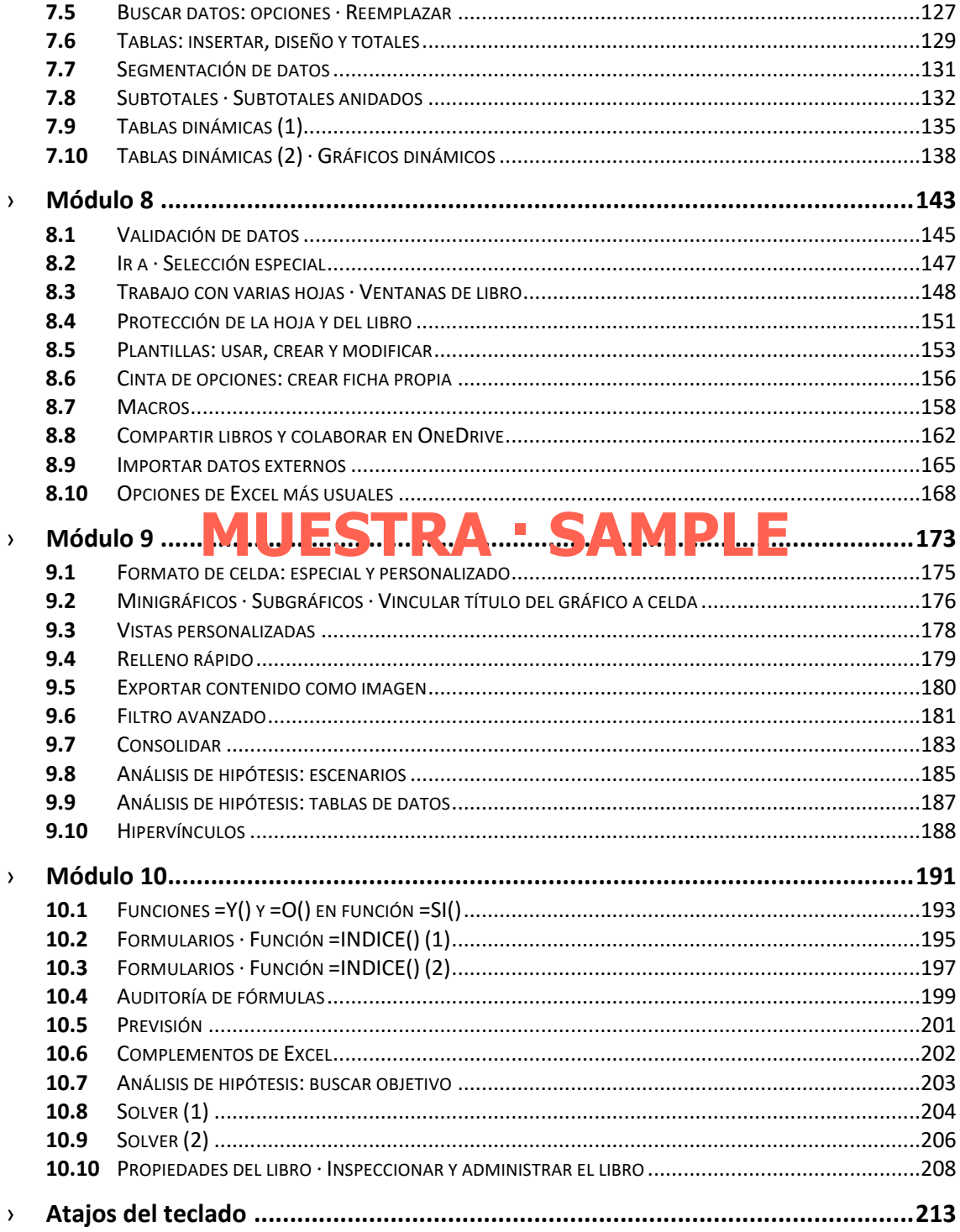

En la **cinta de opciones** encontramos los siguientes elementos:

- **1) Menú Archivo**: Contiene las opciones típicas para trabajar con archivos y otras opciones de configuración del archivo y del programa.
- **2) Fichas de la cinta de opciones**: Cada ficha contiene los comandos del tema que indica su pestaña. La ficha **Inicio** contiene los comandos básicos.
- **3) Casilla de información**: Para obtener ayuda sobre el tema que escribamos y ver los últimos comandos utilizados y sugerencias.
- **4) Botón de compartir**: Permite compartir el libro de trabajo con otros usuarios y trabajar conjuntamente en él.
- **5) Botones de comando**: Realizan acciones concretas, las cuales nos indicará un mensaje al colocar el puntero encima de cada botón.
- **6) Menú del botón de comando**: En forma de flecha debajo o a la derecha del botón de comando, muestra opciones adicionales.
- **7) Grupos de opciones**: Conjunto de botones de comando agrupados temáticamente en cada ficha de la cinta de opciones (fuente, alineación, número, estilos, celdas, …).
- **8) Menú del grupo de opciones**: Este pequeño botón en la parte inferior derecha de un grupo de opciones abre el menú o cuadro de diálogo con opciones adicionales asociadas al grupo.
- **9) Botón para contraer la cinta de opciones**: Oculta la cinta. Para mostrarla, clicaremos en cualquier pestaña (excepto **Archivo**). Con doble clic, quedará fija de nuevo.

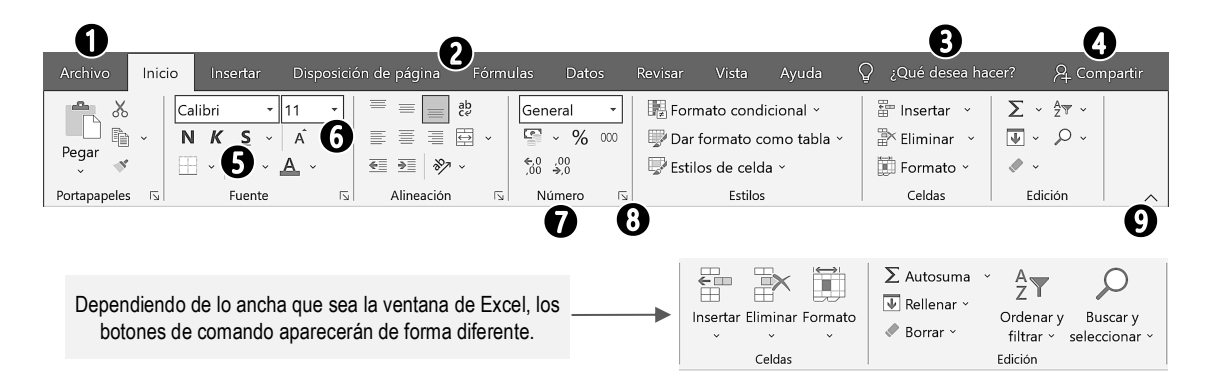

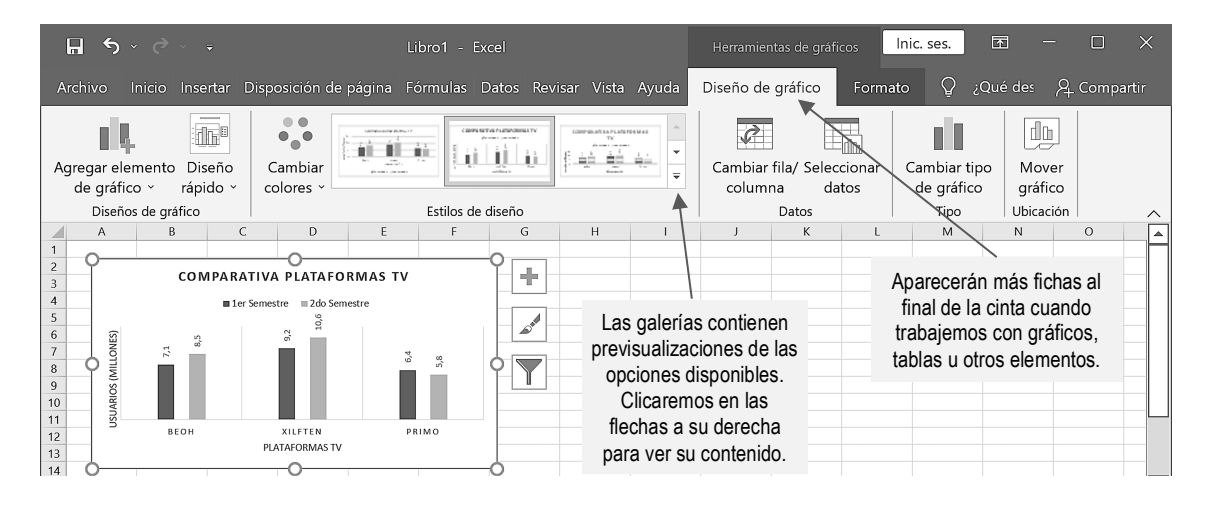

### **1.6** Introducir fórmulas en las celdas

Ha llegado el momento de hacer cálculos, por tanto, deberemos aprender a **introducir fórmulas en las celdas** para que nos den el resultado correcto.

Para que *Excel* calcule hemos de escribir el **signo igual** (**=**) al inicio de una celda. Si, por ejemplo, escribimos **=10+2** y pulsamos **Entrar** (o **Tab**), la celda mostrará el resultado: **12**. Ahora bien, ¿y si cambian esos datos? Será un auténtico engorro reescribir la fórmula cada vez que lo hagan.

Lo lógico es que los datos 10 y 2 estén en sus respectivas celdas, por lo tanto, en la fórmula escribiremos las **referencias** a esas celdas, por ejemplo, **=A1+B1**. Así, si cambia el contenido de cualquiera de esas celdas, cambiará el resultado.

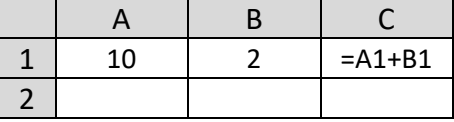

Vemos, pues, que las fórmulas pueden contener **referencias** a celdas y **números**. Y dentro de la misma fórmula puede haber ambos (p. ej., =A1+2; =10+B1). Para calcular tenemos los **operadores aritméticos**, que son: **+ SUMA**, **- RESTA**, **\* MULTIPLICACIÓN**, **/ DIVISIÓN** y **^ POTENCIA** (acento circunflejo).

Una alternativa a teclear las referencias es **hacer clic en las celdas** que queremos incluir, pero, independientemente de cómo introduzcamos los datos, al acabar de escribir una fórmula hemos de pulsar **Entrar** o **Tab** para que aparezca el resultado.

### ❭ **PRÁCTICA 1.6 MUESTRA · SAMPLE**

**A** Escriba el encabezado TOTAL en la celda **D1**. En **D2** calcule cuál es el valor de todas las camisas hawaianas que tenemos en el almacén: multiplique el contenido de la celda **B2** por el de la celda **C2**. *Excel* destacará con **distinto color** las referencias entradas en la fórmula.

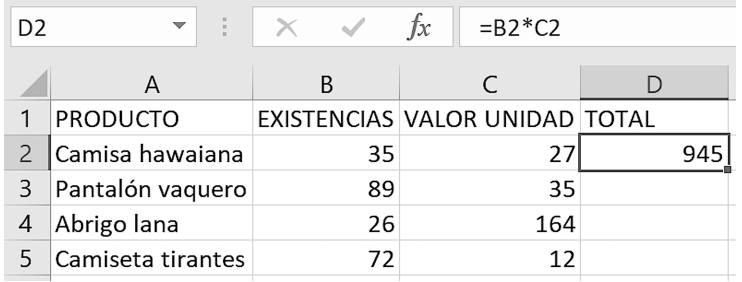

**B** Observe que en la **barra de fórmulas** aparece la fórmula insertada (**=B2\*C2**), mientras que la celda **D2** muestra el resultado (**945**). Cuando necesite modificar una fórmula puede hacerlo en la casilla de dicha barra o en la misma celda haciendo doble clic.

Si escribe la letra de una referencia en minúsculas, *Excel* la admitirá y la cambiará a mayúsculas automáticamente.

### **2.1** Seleccionar celdas · Fuente, borde y relleno

Para realizar acciones que afecten a varias celdas a la vez, primero tendremos que **seleccionarlas arrastrando** el puntero de la **cruz blanca**. La primera celda

seleccionada quedará de **color blanco**, dando la impresión de que no la hemos seleccionado, pero esto simplemente nos indica de cual hemos partido al arrastrar.

Si necesitamos añadir **celdas no contiguas** a la selección, pulsaremos **Ctrl** mientras arrastramos (o clicamos). Así pues, siempre que mantengamos pulsada la tecla **Ctrl** mientras seleccionamos celdas, filas o columnas, las añadiremos a lo previamente seleccionado.

Otra opción es clicar en la **primera celda** que queremos seleccionar, pulsar la tecla **Mayús**, y clicar en la **última celda** que queremos incluir en la selección.

Por último, si la acción que vamos a realizar ha de afectar a **todas las celdas** de la hoja, clicaremos en la **esquina superior izquierda** de la hoja (arriba de la fila 1, a la izquierda de la columna A).

La tabla de abajo resume estos procedimientos e incluye los atajos del teclado.

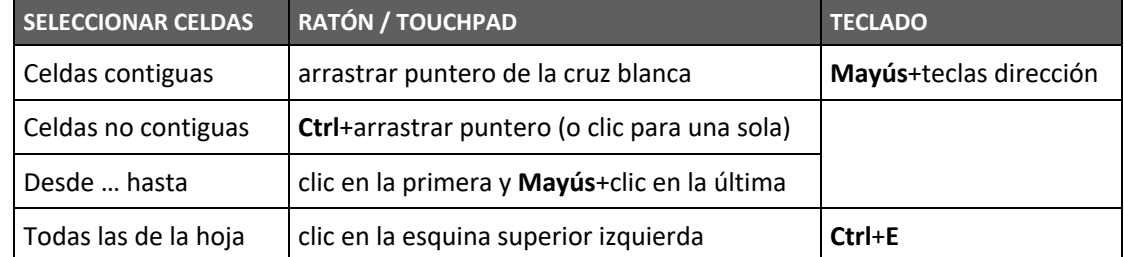

En el grupo **Fuente** de la ficha **Inicio** encontramos los formatos de celda más usuales. Además de cambiar la **fuente** y su formato podremos aplicar **bordes** y **color de relleno** para destacar las celdas que consideremos más importantes.

### ❭ **PRÁCTICA 2.1**

**A** Cree un libro de trabajo en blanco y guárdelo como **Pruebas Excel.xlsx**. Si tiene abierto el libro que creó en el módulo anterior, puede crear un libro nuevo desde **Archivo > Inicio** / **Nuevo** o pulsar **Ctrl**+**U**.

Practique los procedimientos mencionados arriba para seleccionar celdas. Escriba algunos datos y fórmulas en la hoja si lo prefiere, pero lo importante es que se familiarice con las distintas formas de seleccionar. Guarde y cierre **Pruebas Excel.xlsx** al finalizar.

A

 $\mathbf{1}$ 

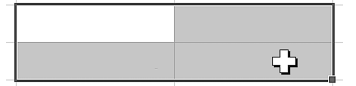

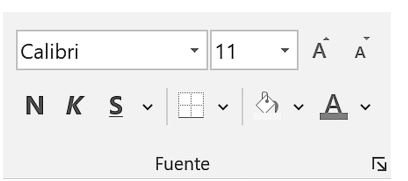

### **2.9** Vistas: diseño de página, salto de página · Encabezado y pie de página

Además de la vista **Normal**, en la que trabajamos habitualmente, contamos con otras que tienen diversas funcionalidades. La vista **Diseño de página** muestra la hoja tal como se imprimirá en el papel, dividida por páginas, a modo de un procesador de texto. Además, podremos acceder fácilmente al **encabezado** y **el pie de página** para configurarlos.

Por su parte, la vista **Previa de salto de página** nos muestra dónde se cortan las páginas, pudiendo arrastrar los límites para establecer saltos distintos, no obstante, modificarlos desde aquí no suele ser conveniente.

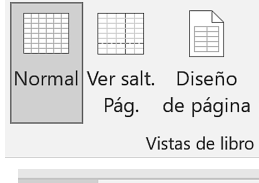

圓

凹

Para **cambiar de vista**, accederemos a **Vista > Vistas de libro** o clicaremos los botones a la izquierda del zoom, en la barra de estado.

# **MUESTRA · SAMPLE**

**A** En la misma hoja del tema anterior cambie a la vista **Previa de salto de página** (**Ver salt. Pág**.), desplácese hacia abajo y compruebe cómo está dividida la hoja por páginas. Luego, vuelva a la vista **Normal**.

❭ **PRÁCTICA 2.9**

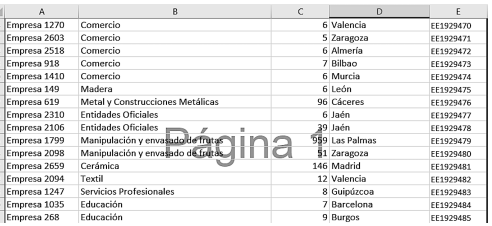

囲

**B** Ahora, cambie a la vista **Diseño de página**. Observe que la hoja divida en páginas y las reglas le dan un aspecto similar a un documento de *Word*.

Acerque el puntero a la parte superior de la hoja y clique en **Agregar encabezado**. Aquello que escriba o inserte aquí (o en el pie de página) se **repetirá** automáticamente en la parte superior (o inferior) de **todas las páginas** que imprima.

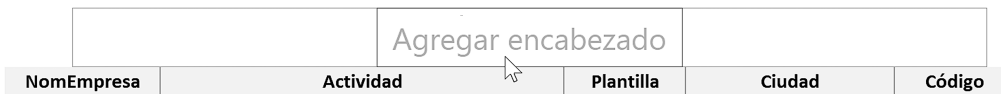

Aparecerá una nueva ficha, **Encabezado y pie de página**, al final de la cinta de opciones, con varios grupos de comandos. Clique en **Elementos del encabezado y pie de página > Nombre de hoja** para insertarlo en la sección central del encabezado.

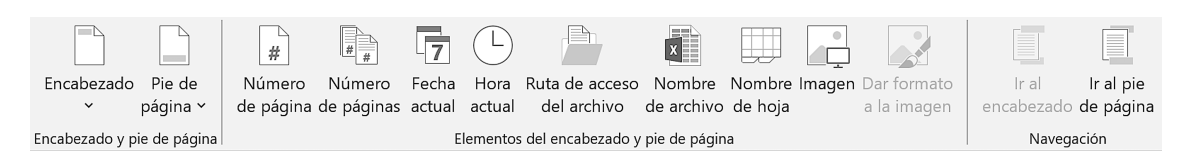

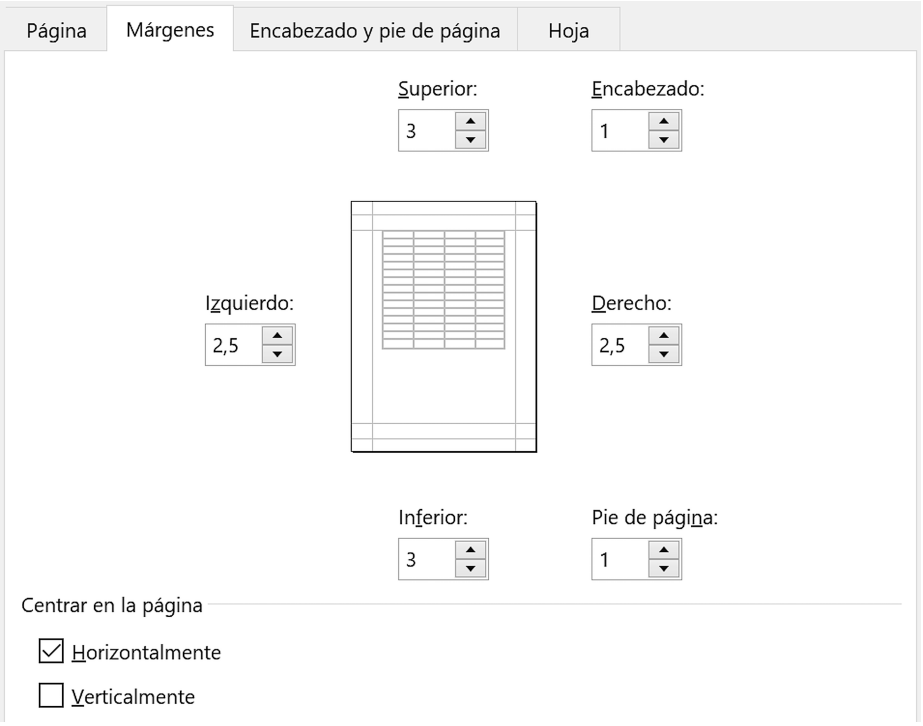

**C** Desde la pestaña **Encabezado y pie de página** podrá configurar estos elementos de forma similar a como lo hizo en el tema anterior en la vista **Diseño de página**.

Las casillas contienen diversos encabezados/pies ya preparados, pero clique en **Personalizar encabezado** y utilice los botones para insertar el **nombre del libro** en la sección izquierda y el **nombre de la hoja** en la central. En la sección derecha escriba su nombre y apellidos.

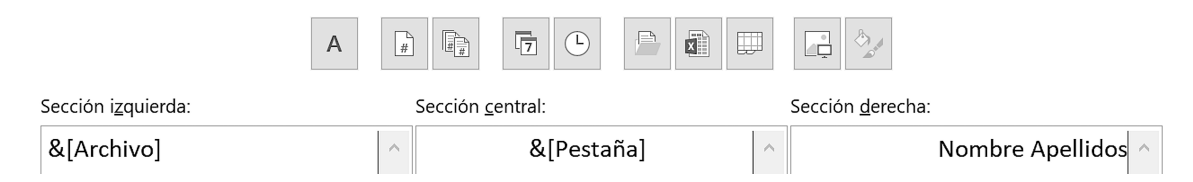

Clique **Aceptar** al acabar de personalizar y verá una vista previa en el cuadro de diálogo.

Clique **Imprimir** o **Vista preliminar** para acceder a la vista previa de impresión.

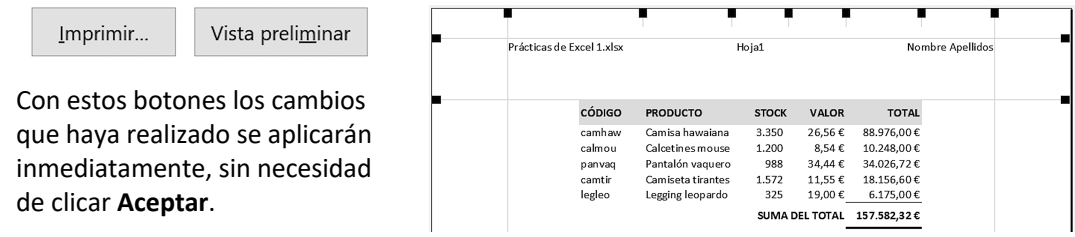

### **3.2** Combinar celdas · Ajustar texto · Sangría · Orientación

Además de la alineación horizontal y vertical, existen otros formatos aplicables a las celdas, también desde **Inicio > Alineación**.

Una opción interesante es **combinar celdas**, es decir, unir varias celdas en una sola, por ejemplo, para escribir un título que abarque varias columnas. Al clicar en **Combinar y centrar** se unirán las celdas seleccionadas y el texto que escribamos quedará centrado horizontalmente.

El menú de ese botón nos dará más opciones para combinar **solo horizontalmente**, combinar **sin centrar** el texto y, la opción más importante, **separar las celdas** combinadas.

El botón **Ajustar texto** hará que las celdas a las que se aplique funcionen como las de las tablas de un procesador de texto, es decir, aquello que escribamos fluirá hacia abajo cuando no quepa en los límites de la celda. El mismo botón anulará el ajuste aplicado.

Con los botones de aumentar / disminuir **sangría** controlamos la separación del contenido de la celda con respecto a su margen izquierdo, mientras que con **Orientación** podemos girar el texto en diversos ángulos o disponerlo verticalmente. Estas opciones son, no obstante, menos habituales.

### ❭ **PRÁCTICA 3.2**  $MUESTRA$

**A** En la hoja insertada en su libro **Prácticas de Excel 1** realice el siguiente ejercicio.

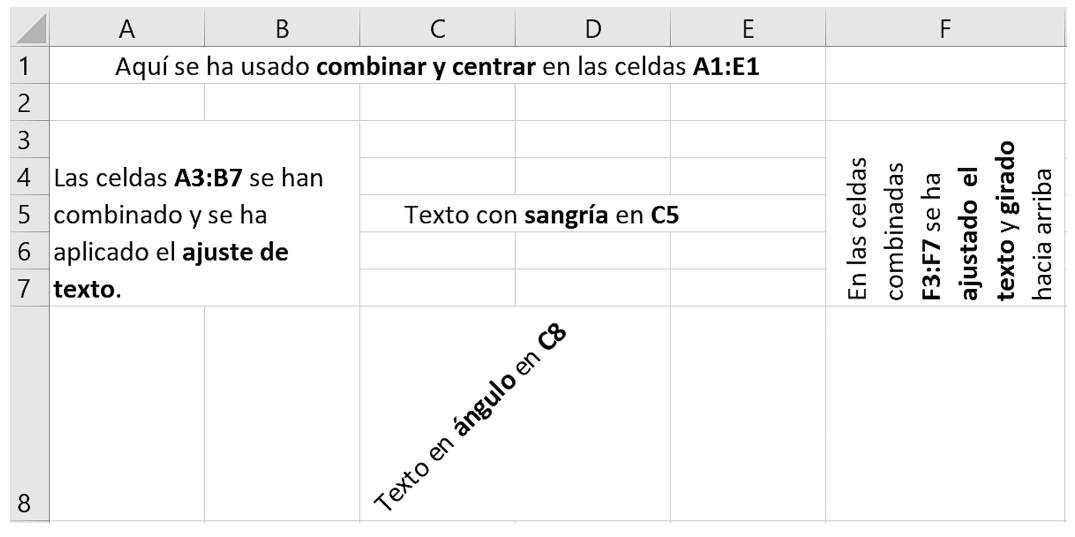

**54** Rafael Roca

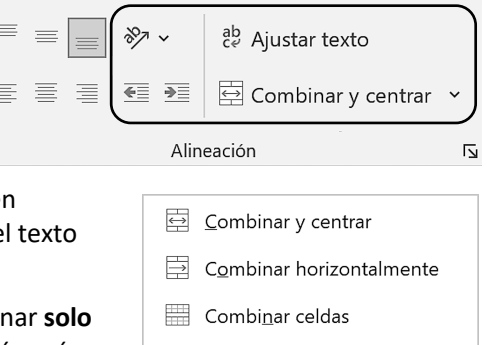

Separar celdas

### **3.9** Estilo porcentual

El **estilo porcentual** se usa cuando el resultado de una fórmula tiene que expresarse en forma de porcentaje, por ejemplo, cuando hemos de calcular qué tanto por ciento corresponde a una determinada parte sobre el total.

A diferencia de los formatos vistos hasta ahora, que no modifican el contenido de las celdas, el estilo porcentual **multiplica por 100** el contenido de la celda a la que lo aplicamos. Por tanto, al escribir una fórmula para obtener un porcentaje, omitiremos el paso de multiplicar por cien y aplicaremos este formato a la celda que contiene la fórmula.

Además de multiplicar por cien, este estilo añade el símbolo de porcentaje como parte del formato y redondea los decimales. Lo encontramos en un botón de **Inicio > Número**, en la casilla de ese mismo grupo y, por supuesto, en el menú **Formato de celdas**.

### ❭ **PRÁCTICA 3.9**

**A** Calcule qué tanto por ciento de hogares dispone de cada uno de los tres tipos de acceso a internet en relación con el total. La fórmula consistirá en una simple regla de tres y el estilo porcentual aplicado (recuerde no multiplicar por cien en la fórmula: parte x 100 / total).

Escriba (no copie) las **fórmulas** apropiadas, que han de arrojar los resultados mostrados en **negrita**. En las prácticas se verán en negrita las celdas que contienen fórmulas y los datos en formato de fuente normal.

Aplique el formato de separador de miles a los datos y al total desde el menú **Formato de celdas > Número**. Aplique, asimismo, el resto de formatos que se muestran.

Luego, cambie algún dato y compruebe que los resultados se recalculan.

**B** Calcule la tasa de crecimiento de un negocio según su facturación semanal utilizando la fórmula mostrada abajo y el estilo porcentual. El valor inicial es la facturación de la semana 1 y el valor final es la facturación de la semana 2. La fórmula nos informará de la tasa de crecimiento para la segunda semana.

Aplique formatos, ajuste los decimales y distribuya los datos como crea más conveniente.

 $\frac{valor final - valor \: inicial}{valor \: inicial} \times 100$ 

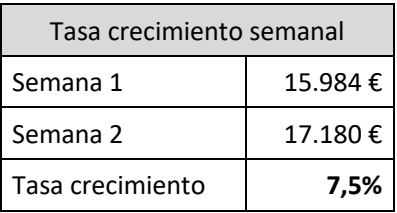

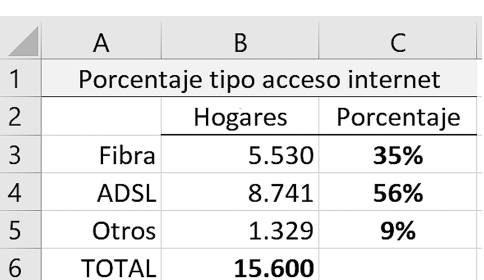

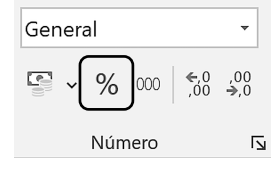

### **4.1** Insertar gráficos · Mover y redimensionar

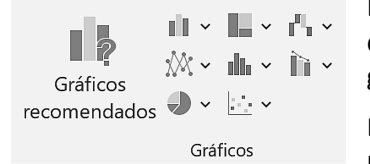

Los **gráficos** son ideales para transmitir de forma clara y efectiva los datos más relevantes de una hoja de cálculo. *Excel* dispone de una gran variedad de tipos de gráfico en **Insertar > Gráficos**.

En la práctica de este tema aprenderemos a **insertar** un **gráfico** a partir de los datos de una hoja. También veremos cómo **moverlo** y

**redimensionarlo**. Pero, antes que nada, debemos conocer los **elementos** más usuales de los que consta y familiarizarnos con sus nombres.

Algunos de estos elementos, como el área del gráfico y el área de trazado, se presentan de forma predeterminada al crearlo y otros se pueden agregar según las necesidades. También se pueden eliminar aquellos que no deseemos. Veámoslos en un ejemplo:

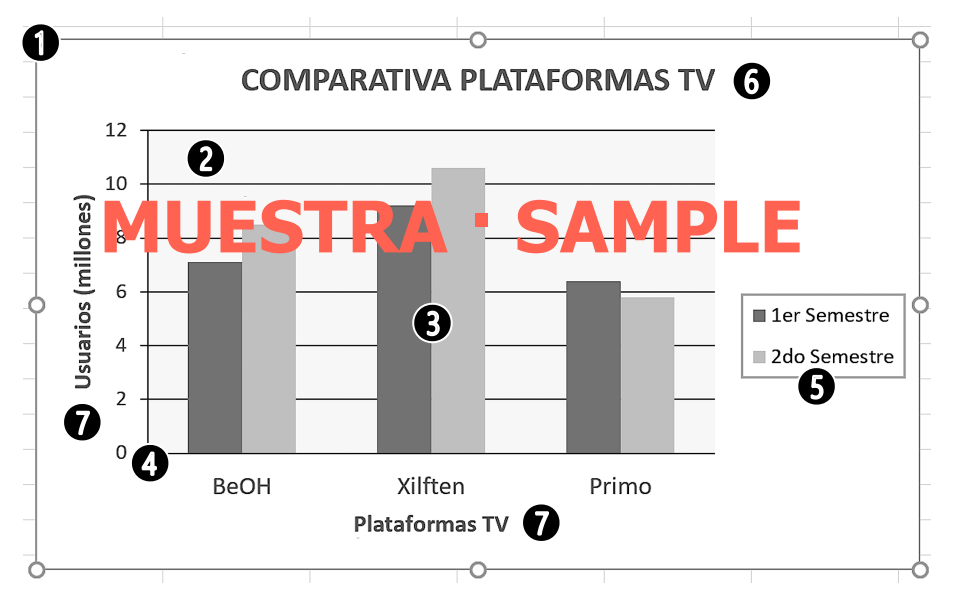

- **(1)** El **área del gráfico** es el gráfico en sí y contiene todos los demás elementos. Aparece rodeada de un borde y los controladores de tamaño (los círculos blancos).
- **(2)** El **área de trazado** es la zona donde aparecen las columnas, barras, líneas, círculos, etc.
- **(3)** Un **punto de datos** es cada grupo de columnas, barras, etc. que se trazan en el gráfico (en el ejemplo, cada plataforma de TV: *BeOH*, *Xilften*, *Primo*, que serían tres categorías).
- **(4)** Los **ejes horizontal** (eje de categorías o eje X) y **vertical** (eje de valores o eje Y).
- **(5)** La **leyenda** muestra las **series de datos** junto al color que las identifica. En el ejemplo hay dos series, *1er Semestre* y *2do Semestre*, cada una representada por columnas de igual color.
- **(6)** El **título del gráfico** y **(7)** los **títulos de los ejes** pueden contener el texto que queramos.

### **4.4** Gráficos: filtrar · Exportar hoja a PDF

El botón **Filtros de gráficos**, como mencionamos en el tema 4.2, permite elegir las **series** y **categorías** a mostrar. Así, aunque el gráfico tenga muchas series o categorías, podemos centrar la atención en unas determinadas.

En muchas ocasiones, en lugar de imprimir una hoja, nos convendrá **exportarla** al formato **PDF** (Portable Document Format) para enviarla por correo electrónico o distribuirla por otros medios, ya que este formato de archivo es un estándar de facto. Por ejemplo, hoy en día es habitual confeccionar presupuestos o facturas en *Excel* y convertirlas a PDF para enviarlas al cliente.

#### ❭ **PRÁCTICA 4.4**

**A** Seleccione el primer gráfico que creó en la práctica anterior y clique el botón de filtro, a su derecha.

Pruebe a desmarcar algunas casillas y clique en **Aplicar** para ver el resultado. Luego, marque la casilla **(Seleccionar todo)** para volver al gráfico inicial.

Practique esta opción con otros gráficos si lo desea.

**B** Mueva los gráficos de forma que queden debajo de la tabla con los datos. Pase a la vista **Diseño de página** y compruebe que se distribuyen correctamente en dos páginas. Si alguno no cabe y queda cortado, muévalo a la página siguiente.

> Sitúese en una celda cualquiera. No seleccione ningún gráfico, porque al imprimir o al crear el PDF, solo aparecerá el gráfico seleccionado, en lugar de la hoja.

Acceda a **Archivo > Exportar > Crear documento PDF/XPS** y clique el botón **Crear documento PDF/XPS**.

#### Crear un documento PDF/XPS

- Conserva el diseño, el formato, las fuentes y las imágenes
- $\mathbb{R}^+$ El contenido no se puede cambiar con facilidad
- Hay visores gratuitos disponibles en Internet

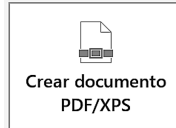

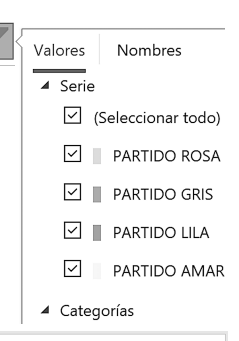

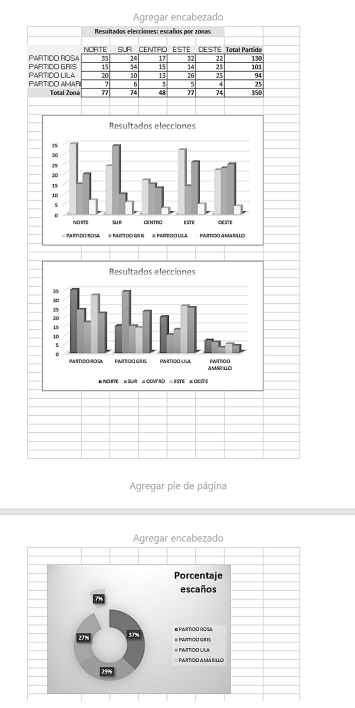

### **4.6** Insertar cuadros de texto y formas

Para escribir un texto largo en las celdas contamos con opciones como combinar celdas o el ajuste de texto, ahora bien, si nos interesa que ese texto no dependa de la estructura de la hoja y que podamos moverlo con facilidad a cualquier parte, deberemos usar los **cuadros de texto**.

Mientras que un cuadro de texto es una especie de contenedor con forma cuadrangular, las **formas** tienen mayor diversidad: figuras geométricas, flechas, dibujos prediseñados, etc. Una vez insertados estos elementos gráficos los podemos modificar a nuestro gusto.

#### ❭ **PRÁCTICA 4.6**

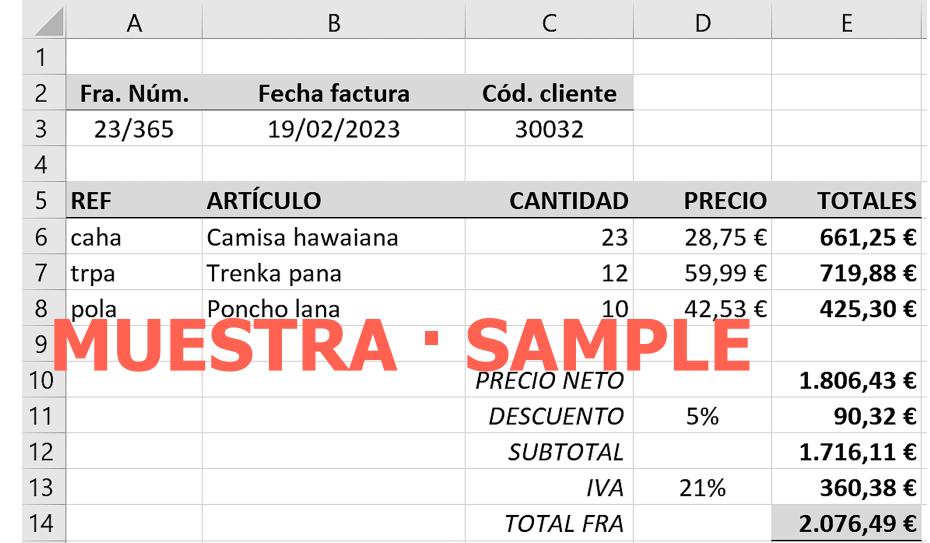

#### **A** Configure la factura mostrada con las **fórmulas** adecuadas (en la columna E).

**B** Haga la **fila 1** más alta (unos 400 píxeles, verá la medida al arrastrar) Alto: 150,00 (400 píxeles) y en esa zona inserte un cuadro de texto desde **Insertar > Texto**. Clique el botón **Cuadro de texto** y **arrastre** el puntero en forma de cruz por la hoja para dibujarlo. También puede hacer clic, en lugar de arrastrar, pero no tendrá un tamaño determinado, ni borde, ni relleno. María Chi Avda. Ranchera, 25 Escriba el texto mostrado. Si quiere cambiar el formato de 33001 OVIEDO parte del texto, seleccione esa parte. Si quiere cambiar todo el NIF 98765432C contenido, clique antes en el **borde** para **seleccionarlo**.

 $\overline{A}$ Cuadro de texto

Formas

### **5.1** Funciones estadísticas · Gráficos: opciones del eje

A lo largo de los módulos 5 y 6 presentaremos varios tipos de funciones, centrándonos en las más usuales. Comenzaremos aquí con las **funciones estadísticas** =PROMEDIO(), que ya conocemos, =MIN(), que nos da el valor menor de un rango de celdas y =MAX(), que nos da el valor mayor.

Además, veremos cómo controlar las **opciones del eje** (escala y posición) en los gráficos.

#### ❭ **PRÁCTICA 5.1**

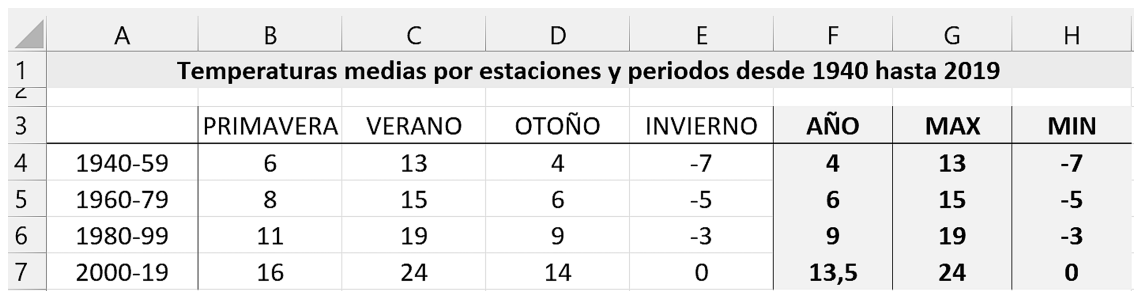

**A** Escriba los datos y calcule el **promedio** de cada periodo (AÑO), la temperatura **máxima** (MAX) y la **mínima** (MIN) con las funciones indicadas arriba.

*Excel* incluye una larga lista de funciones estadísticas. En **Fórmulas > Biblioteca de funciones > Más funciones > Estadísticas** verá la lista completa y la descripción de cada función al colocar el puntero sobre su nombre. El vínculo **Más información** abrirá el panel **Ayuda** para buscar información específica.

**MEDIANA** 

MEDIANA(número1;número2;) Devuelve la mediana o el número central de un conjunto de números.

<sup>Ø</sup> Más información

**B** Inserte un gráfico de líneas del tipo **Línea 2D > Línea con marcadores** debajo de la tabla con los datos que muestre los periodos (A4:A7) y la media anual (F4:F7).

Verá que el **eje vertical** tiene un límite superior de 16 y las subdivisiones van de 2 en 2. Si

disminuye la altura del área del gráfico, estos valores **cambiarán automáticamente**, lo cual está muy bien, pero, si ya ha dado un tamaño al gráfico y quiere otras unidades, deberá acceder al formato del eje para cambiarlas.

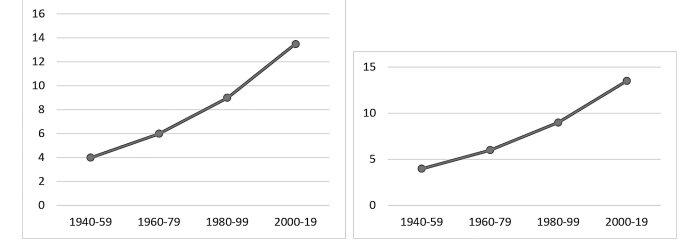

### **5.6** Función lógica =SI() · Operadores lógicos

Mediante la **función lógica =SI()** comprobamos si el contenido de una celda cumple una determinada condición. Si cumple esa condición, haremos que aparezca un valor en la celda que contiene la función. Si no la cumple, haremos que aparezca otro valor. Ese valor puede ser un texto, un número o el resultado de una fórmula/función. Aclarémoslo con un ejemplo:

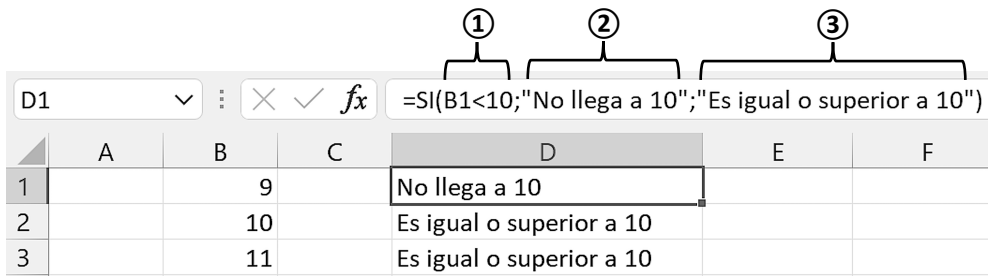

Coloquialmente: *Si B1 es menor que 10, pon "No llega a 10", y si no es menor que 10, pon "Es igual o superior a 10"*. Así, la función consta de **3 argumentos** separados con punto y coma (**;**):

**1º** - **PRUEBA LÓGICA** que evalúa el contenido de la celda: **¿Es B1 menor que 10?**

**2º** - **VALOR** a mostrar si el resultado de la prueba lógica es **VERDADERO**: **"No llega a 10"**.

**3º** - **VALOR** a mostrar si el resultado de la prueba lógica es **FALSO**: **"Es igual o superior a 10"**. El **texto** que incluimos dentro de esta u otra función irá siempre **entre comillas**. **MUESTRA · SAMPLE**

En las funciones lógicas usaremos los **operadores lógicos** de comparación mostrados en la tabla.

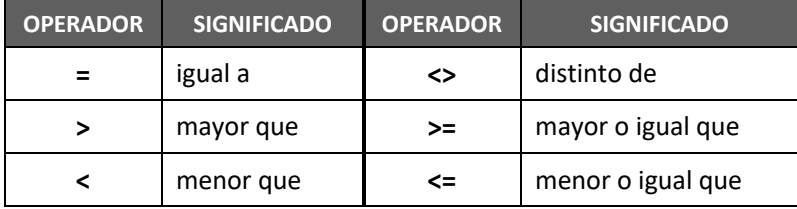

#### ❭ **PRÁCTICA 5.6**

**A** En su libro de pruebas, escriba el ejemplo de arriba. Escriba la función en **D1** y cópiela a las celdas de abajo.

Según el significado de los operadores lógicos de comparación, la función daría el mismo resultado reformulada como: **=SI(B1>=10;"Es igual o superior a 10";"No llega a 10")**. Compruébelo y experimente con otros datos u operadores, si lo desea.

### **6.2** Organizar ventanas · Función de búsqueda y referencia =FILAS()

La opción de **organizar las ventanas** de los libros abiertos nos irá muy bien cuando necesitemos tener en pantalla a la vez distintos libros para comparar hojas, copiarlas, moverlas, etc.

Por otro lado, veremos cómo la función **=FILAS()** nos da el número de filas de un rango, el cual podemos incluir en una fórmula como una variable.

#### ❭ **PRÁCTICA 6.2**

**A** Si aún no lo ha hecho, guarde y cierre el libro **Meses.xlsx**. A continuación, cree un libro en blanco y guárdelo como **Prácticas de Excel 3.xlsx**.

Abra el libro **Varias hojas.xlsx** si no lo tiene ya abierto y acceda a **Vista > Ventana > Organizar todo**. En el cuadro de diálogo, elija **Horizontal** y clique **Aceptar**. De esta manera verá los dos libros en pantalla, uno

encima del otro. Pruebe los otros tipos de organización.

(i) Si solo le interesara pasar de un libro a otro, clicaría en Vista > **Ventana > Cambiar ventanas**. También puede situar el puntero sobre el icono de *Excel* en la barra de tareas de *Windows* y clicar en las miniaturas, o bien, pulsar **Alt**+**Tab**.

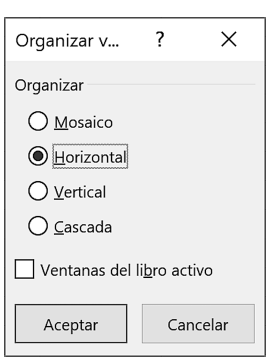

 $\Box$  Organizar todo

**B** Copie la **Hoja2** del libro **Varias hojas.xlsx** a su libro **Prácticas de Excel 3.xlsx**. Como tiene a la vista las dos ventanas, puede optar

por el procedimiento de **Ctrl**+**arrastrar**, en lugar del practicado en el tema anterior.

**C** Calcule las cifras mostradas sabiendo que:

**Total Bonus** es el 10% de los beneficios.

**Plantilla** se obtiene con la función =FILAS(A7:A12) o =FILAS(7:12), y nos dará el total de empleados.

El **Bonus** de cada empleado/a va en función de su productividad, a más puntos, mayor bonus. Use **referencias absolutas** donde se requiera.

**D** Inserte o elimine alguna fila en el rango con los nombres (7:12) y compruebe que se actualiza el resultado de la función. Luego, deshaga la acción.

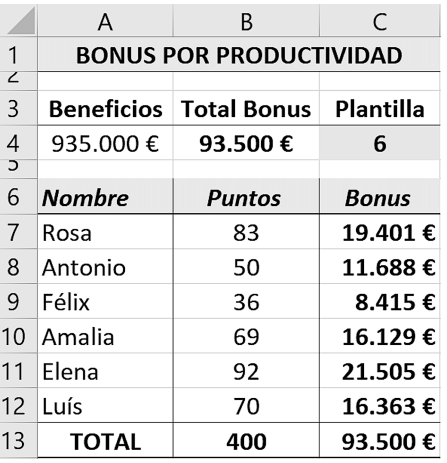

Siempre es posible aplicar determinados formatos a datos o resultados de fórmulas para destacarlos. El problema surge cuando los valores cambian con mayor o menor frecuencia. En esas circunstancias, el **formato condicional** será la herramienta ideal, pues aplicará el formato deseado en función de los valores, según las condiciones (**reglas**) que impongamos.

Además de los formatos de fuente típicos, podremos añadir **iconos** y otros **efectos gráficos** con las opciones de **Inicio > Estilos > Formato condicional**. Veremos varios ejemplos en la práctica siguiente.

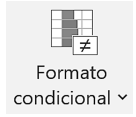

### ❭ **PRÁCTICA 6.9**

#### **A** Escriba los datos del ranking de los libros y calcule la diferencia entre el año anterior y el presente. Si la diferencia es positiva, el título habrá subido en el ranking, y viceversa.

**MUESTRA · SAMPLE**

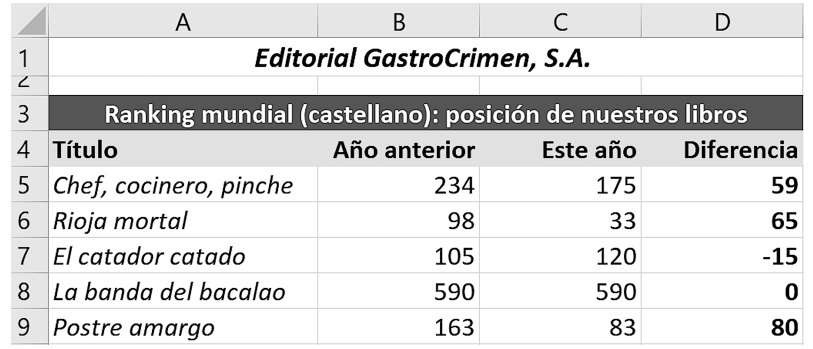

- **B** Queremos aplicar un formato a las posiciones de los años para destacar los valores por encima del top **500**. Para ello:
	- § Seleccione las celdas que contienen los datos, **B5:C9**.
	- § Acceda a **Formato condicional > Reglas para resaltar celdas > Es mayor que**. En el cuadro de diálogo escriba **500** y, de los formatos propuestos, elija **Relleno rojo claro**.

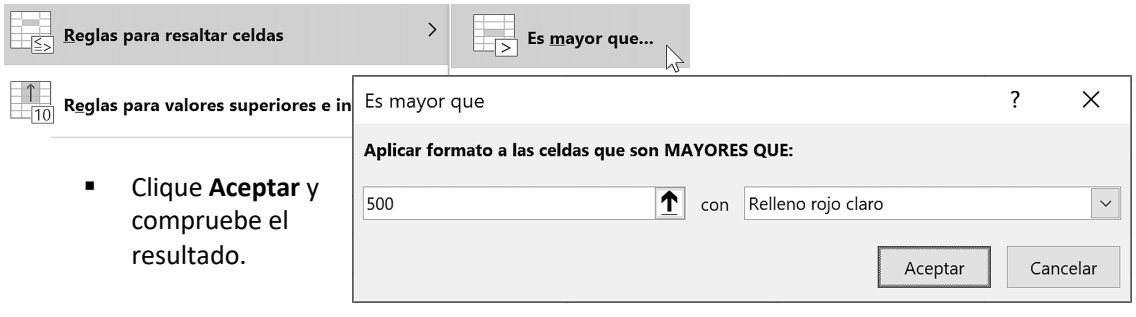

### **7.4** Ordenar y filtrar datos: más criterios

Aquí ampliaremos las opciones estudiadas en el tema 7.1 con la inclusión de **más criterios** de **ordenación** y **filtrado**, lo cual es importante listas extensas.

#### ❭ **PRÁCTICA 7.4**

**A** En la hoja de la práctica anterior clique en **Inicio > Ordenar y filtrar > Orden personalizado** y verá un cuadro de diálogo con un nivel (criterio). Elija **Ordenar por: PAÍS** y el **Orden: A a Z**. Clique en **Agregar nivel** y ordene por **NOMBRE COMPAÑÍA** de la **A a la Z**. Al clicar **Aceptar**, tendrá grupos de países y, en cada uno de ellos, las compañías de ese país.

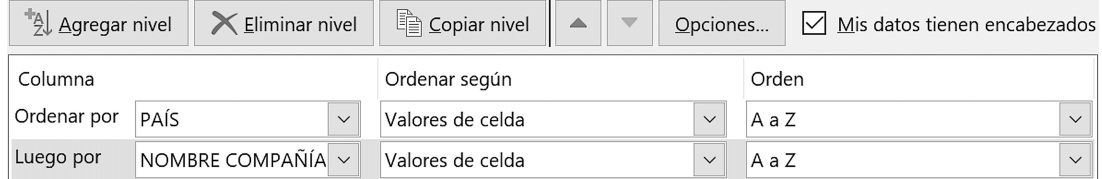

Fíjese que *Excel* ha detectado y, consecuentemente, marcado la casilla **Mis datos tienen encabezados**. Si no lo hace el programa y tiene encabezados, deberá clicarla manualmente.

Con el botón **Eliminar nivel**, borrará aquel que seleccione, mientras que el botón **Copiar nivel**, lo duplicará. Las **flechas** sirven para cambiar el orden de los niveles (o criterios), los cuales deben ir de más amplio (p. ej., país) a más específico (p. ej., compañía).

**B** En lugar de **Inicio**, acceda a **Datos > Ordenar y filtrar > Ordenar** y ordene la lista por:

**1** FORMA DE PAGO (A a Z) y **2** IMPORTE (De mayor a menor).

**1** FECHA (De más recientes a más antiguos), **2** PAÍS (Z a A) y **3** IMPORTE (De menor a mayor).

Pruebe otros criterios si lo desea y al final, ordénela solo por Nº FACTURA.

- **C** A la hora de filtrar datos, además de seleccionar elementos, tenemos otras opciones que son necesarias cuando tratamos con números o fechas. Active el filtro desde la ficha **Inicio** o la ficha **Datos** (**Ordenar y filtrar > Filtro**) y veremos unos ejemplos.
	- **1)** Queremos mostrar las facturas cuyo importe supere los 100.000 €, así que, en el menú de filtro de IMPORTE, elija **Filtros de número > Mayor que**. Escriba **100.000** en la casilla del cuadro de diálogo **Autofiltro personalizado** y clique **Aceptar**.

Tras comprobar el resultado, borre el filtro clicando en **Borrar filtro de IMPORTE** en el menú de filtro.

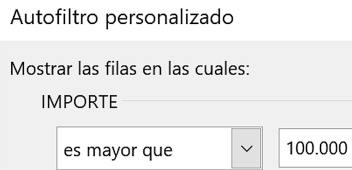

Si pensamos en las tablas en sentido amplio, son datos distribuidos en filas y columnas. De hecho, la misma hoja de cálculo ya tiene una estructura tabular y en un procesador de texto, como *Word*, también podemos insertar tablas. Pero, cuando le decimos a *Excel* que inserte una **tabla**, lo que hace es proporcionar una serie de **opciones** y **automatismos** a una lista de datos ya existente.

### ❭ **PRÁCTICA 7.6**

**A** Cree una copia de la hoja con las facturas en el mismo libro y dele un nombre adecuado.

Desactive el filtro y movilice los paneles (la fila y columna que dejó fijas en el tema 7.3).

Sitúese en cualquier celda de la lista y clique en **Insertar > Tablas > Tabla**. En el cuadro **Crear tabla** comprobará que *Excel* ha detectado el rango con los datos (aquí podría establecer otro rango si fuera necesario). Crear tabla  $\boldsymbol{\mathcal{P}}$  $\times$ 

Diseño de tabla

Clique **Aceptar** y verá una nueva ficha, **Herramientas de tabla > Diseño de tabla**, con las Herramientas de tabla opciones de diseño disponibles.

En la hoja se habrá activado el **filtro**

automáticamente y, si se desplaza hacia abajo, verá que

está **inmovilizada la 1º fila** y sus encabezados se superponen a los de las columnas.

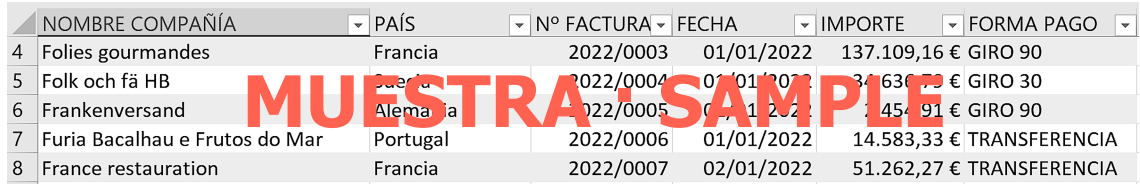

**B** Cambie su aspecto eligiendo un estilo rápido de la galería de **Diseño de tabla > Estilos de tabla**. Aquí puede, además, **borrar** el estilo aplicado y **crear** nuevos estilos personalizados.

En el grupo **Opciones de estilo de tabla** configurará la tabla en cuanto a su aspecto y en cuanto a los elementos que quiera mostrar/ocultar. Debería mantener, no obstante, la **Fila de encabezado**, mientras que la **Fila de totales** la comentaremos a continuación. El resto de opciones puede activarlas/desactivarlas para ver cómo queda la tabla.

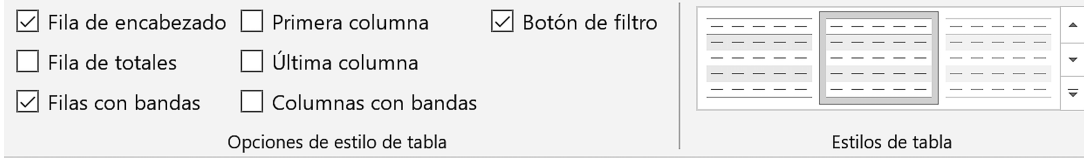

Tabla

 $\blacklozenge$ 

Cancelar

¿Dónde están los datos de la tabla?

Aceptar

 $\triangledown$  La tabla tiene encabezados.

\$A\$1:\$F\$92

Las tablas nos permiten calcular columnas y segmentar los datos. Los subtotales nos permiten agrupar y calcular los datos según ciertos criterios. Pues bien, con las **tablas dinámicas** o **pivot tables** haremos todo lo anterior y aún tendremos más opciones.

Otra de las ventajas de las tablas dinámicas es que no afectan a la distribución de los datos originales y podemos colocarlas en una **hoja aparte**. También es posible insertar **varias tablas dinámicas** en una misma hoja o en hojas distintas a partir de los mismos datos fuente.

### ❭ **PRÁCTICA 7.9**

**A** Copie la hoja **Ventas Delegaciones - 1er TRIM** del libro **Ventas.xlsx** a su libro **Prácticas de Excel 4.xlsx**. Eche un vistazo a la hoja copiada y cámbiele el nombre.

Al insertar una tabla dinámica (**Insertar > Tablas**), *Excel* nos ofrece un botón para configurarla desde cero (**Tabla dinámica**) y otro con tablas ya preparadas (**Tablas dinámicas recomendadas**). Clique este último botón y acepte la primera tabla recomendada.

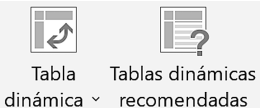

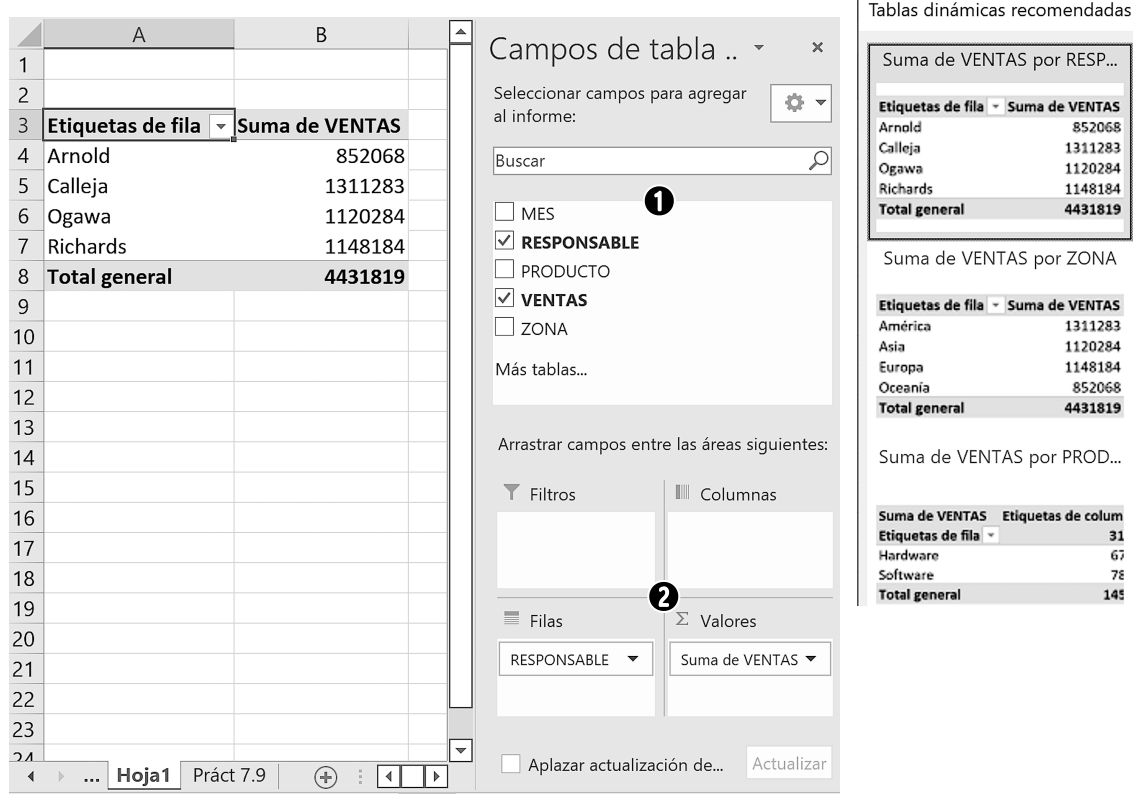

**H** Inserte un gráfico dinámico desde **Analizar tabla dinámica > Herramientas > Gráfico dinámico** o desde **Insertar > Gráficos > Gráfico dinámico**. Elija el tipo **Circular 3D**.

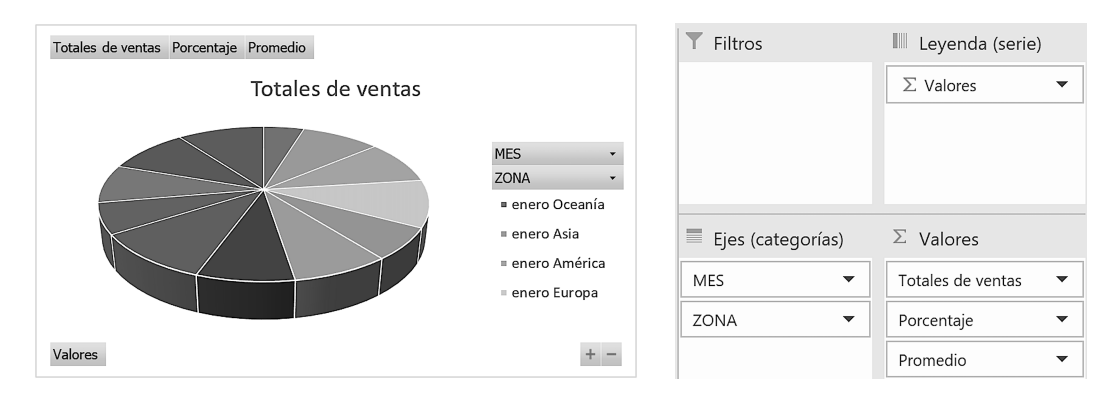

Aparecerá el panel de **Campos de gráfico dinámico**, que, al igual que el área del gráfico, contendrá todos los campos de la tabla. Los cambios que haga en los campos se reflejarán en la tabla dinámica, y viceversa. Por ejemplo, repliegue el nivel de las zonas una a una **en la tabla** y observe el cambio. Luego, clique el botón con el signo más (**+**) **en el gráfico** y desplegará todos los subniveles (el signo menos los replegará).

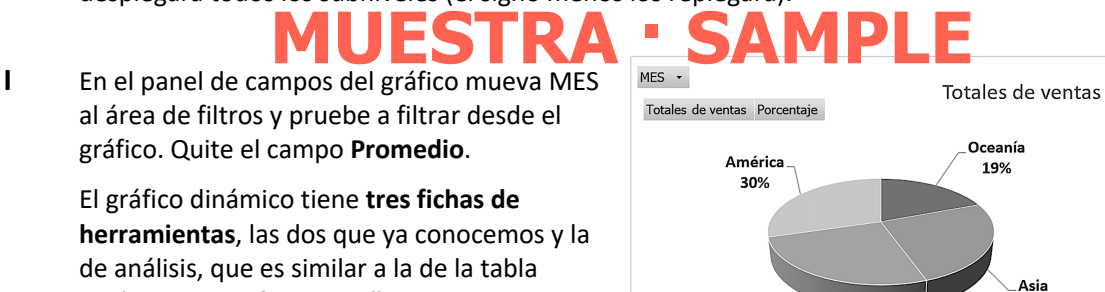

**J** Elimine el gráfico (si quiere conservarlo, copie la hoja y haga este ejercicio en la copia).

dinámica. En la ficha **Diseño**, elija el diseño rápido 1 y modifíquelo como prefiera.

Cambie los campos de la tabla dinámica: mueva MES al área de **Filas**, ZONA al área de **Columnas** y quite el campo **Porcentaje**. Luego, inserte un gráfico dinámico de tipo **Línea con marcadores** y pruebe a filtrar por zonas.

Valores

Europa 26%

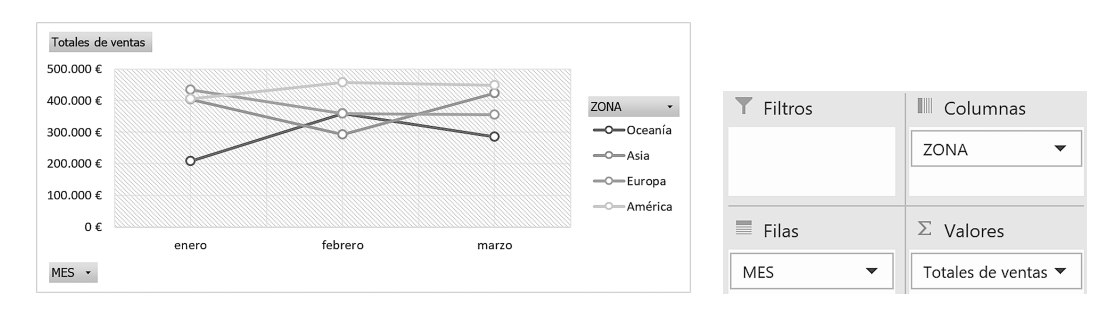

25%

### **8.1** Validación de datos

Estaremos de acuerdo con el dicho latino *"errare humanum est"*, pues todos/as metemos la pata en alguna ocasión. Pues bien, para minimizar posibles errores al introducir datos, especialmente si son críticos, contamos con una estupenda herramienta: la **validación de datos**, que nos permite restringir los valores que pueden introducirse en las celdas.

#### ❭ **PRÁCTICA 8.1**

**A** Inserte una hoja en su libro **Prácticas de Excel 4.xlsx** y escriba allí los datos mostrados sobre la valoración de tres modelos de un producto. Calcule la valoración final (media).

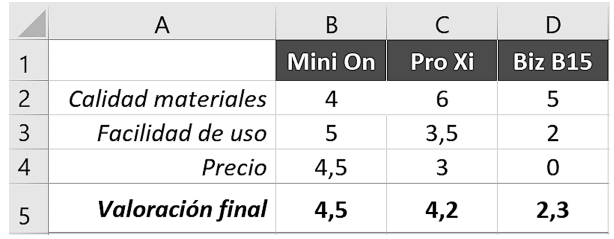

El problema es que se deberían haber entrado solamente números enteros del 1 al 5 (sin decimales). Para evitar este error estableceremos una validación en las celdas **B2:D4**. **Seleccione** ese rango, acceda a **Datos > Herramientas de datos** y clique **Validación de datos** para configurarla.

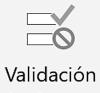

de datos >

En la ficha **Configuración** establezca el criterio de validación:

Permitir **Número entero**.

Datos **entre**.

Mínimo **1**.

Máximo **5**.

Con la casilla **Omitir blancos** seleccionada no se evaluarán las celdas vacías, si las hay.

**B** Junto a estas restricciones, podemos crear un **mensaje de entrada**, que aparecerá al seleccionar una celda con validación, y un **mensaje de error**, que aparecerá cuando se escriba un dato incorrecto.

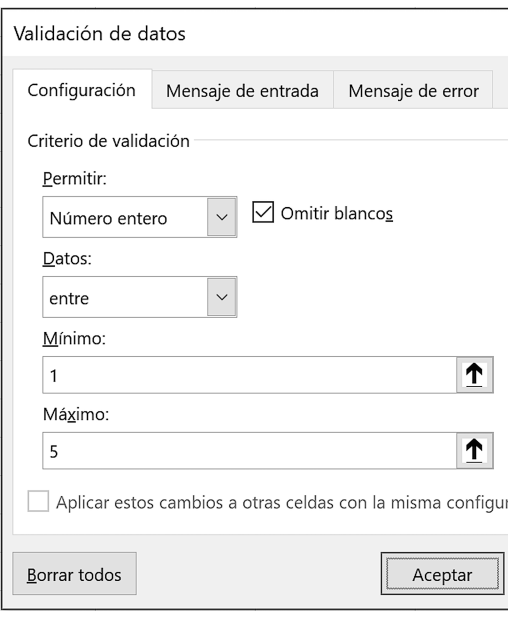

Si todo ha ido bien, debería aparecer el gráfico automáticamente con los datos del rango **A3:C6**.

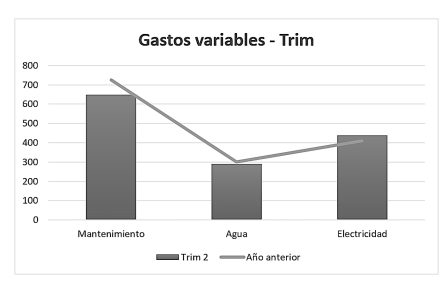

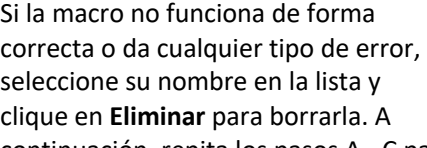

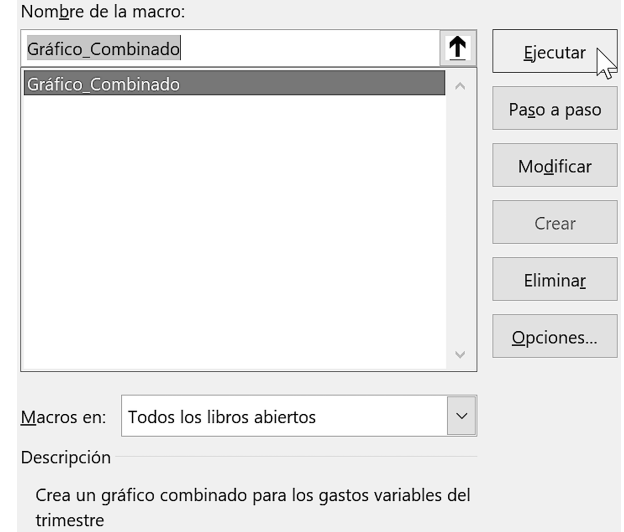

continuación, repita los pasos A - C para volverla a grabar.

Así pues, no podrá modificar las acciones grabadas directamente, pero sí su descripción y tecla de método abreviado con el botón **Opciones**.

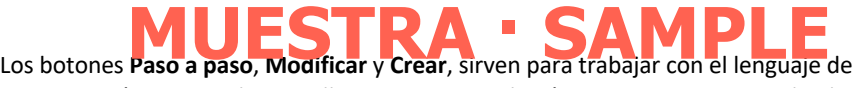

programación VBA. Si clica en ellos por error, se abrirá una ventana mostrando el código interno: cierre esa venta para volver al libro.

**E** Para ejecutar la macro más rápidamente, le asignará un botón en el grupo **Mis macros** de su ficha personalizada accediendo a **Archivo > Opciones > Personalizar cinta de opciones** (o con el menú contextual de la cinta).

Despliegue la casilla **Comandos disponibles en** y elija **Macros**. Luego, seleccione la **macro** (panel izquierdo) y el **grupo** (panel derecho) y clique **Agregar**.

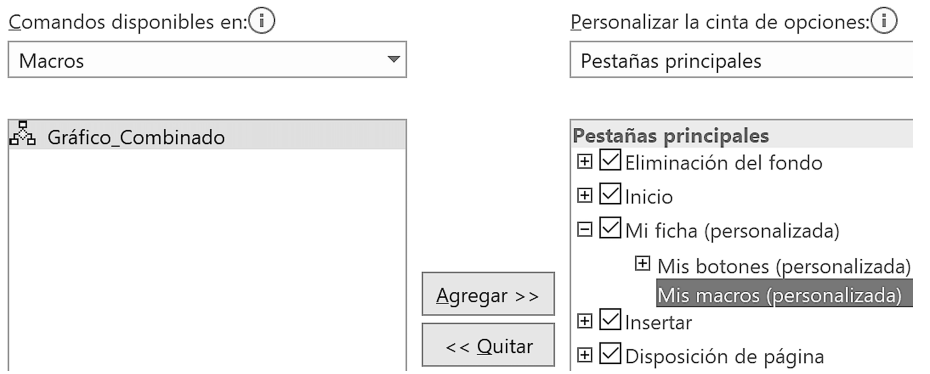

### **8.9** Importar datos externos

Para insertar en una hoja de cálculo el contenido de una tabla que procede de *Word*, de una base de datos de *Access*, de una página web o de otras fuentes, incluso un archivo de texto, el procedimiento más práctico, en general, será el clásico copiar y pegar.

No obstante, si el contenido a importar es muy extenso o necesitamos conectar los datos importados, podemos echar mano de las opciones de importación en **Datos > Obtener datos externos**. En el caso de un texto, habrá de estar delimitado (separado) para que *Excel* lo pueda distribuir en columnas y filas.

Veremos cómo importar un archivo de texto y una tabla de *Access* a fin de familiarizarnos con el proceso, que será algo distinto según sea el origen de los datos.

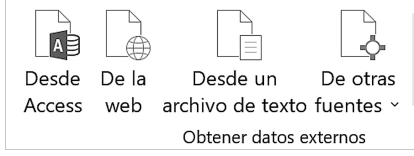

#### ❭ **PRÁCTICA 8.9**

**A** Cree un libro y guárdelo con el nombre **Importar datos.xlsx**. Sitúese en **A1** y acceda a **Datos > Obtener datos externos > Desde un archivo de texto**.

En el cuadro de diálogo de importar archivo de texto, vaya a la carpeta **Archivos Excel 2016**, seleccione el archivo **Informe Videoconferencias.txt** y clique en **Importar**. Este archivo de texto contiene datos de asistencia de los participantes en unas reuniones virtuales.

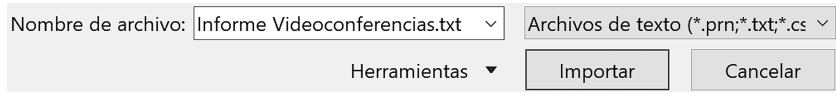

**B** Se iniciará el **asistente de importación** de texto, que consta de tres pasos.

En el **primer paso** ha de indicar cómo está separado el texto, que en este archivo serán datos **delimitados** y lo habrá detectado el asistente.

Deje el resto de opciones como están y clique en **Siguiente**.

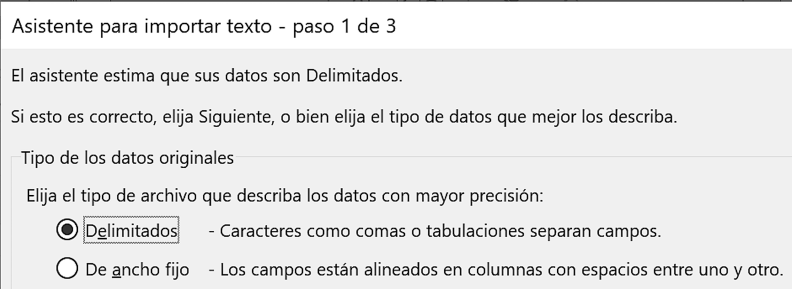

### **8.10** Opciones de Excel más usuales

Ya accedimos al menú de **Archivo > Opciones**, para personalizar la cinta de opciones. Veremos

ahora aquellas **opciones más habituales** que es conveniente conocer para configurar el programa, no solo para activar/desactivar aquellas que consideremos útiles, sino también para corregir los posibles cambios realizados por otros/as usuarios/as.

Eso sí, hemos de tener precaución antes de cambiar cualquier opción que afecte al funcionamiento de *Excel* y a los libros existentes o nuevos, ya que no disponemos de un botón para deshacer los cambios, y restaurar las opciones predeterminadas de la aplicación es un tanto engorroso.

Como la personalización del programa va en función de los gustos o necesidades de cada usuario/a en concreto, no planteamos prácticas en este tema.

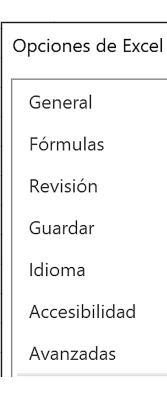

#### Menú General

## **MUESTRA · SAMPLE**

**A** Bajo el título **Opciones de interfaz de usuario** tenemos varias posibilidades para configurar el aspecto del programa, por ejemplo, activar o desactivar el botón que aparece cuando seleccionamos varias celdas: **Mostrar opciones de análisis rápido durante la selección**.

**Habilitar vista previa activa** hace que veamos cómo quedará un formato, un gráfico, etc. cuando ponemos el puntero sobre la opción antes de aplicar el cambio. En ordenadores con poca potencia, puede ser conveniente desactivar esta casilla si ralentiza nuestro trabajo.

 $\sqrt{ }$  Mostrar opciones de análisis rápido durante la selección

 $\boxdot$  Habilitar vista previa activa $(i)$ 

 $\Box$  Contraer la cinta de opciones automáticamente $(i)$ 

Estilo de información en pantalla: | Mostrar descripciones de características en información en pantalla

Cuando colocamos el puntero sobre cualquier botón de la cinta de opciones aparece el **nombre del comando** y la **combinación de teclas** que lo activa, si la tiene. Algunos botones muestran también una **descripción** del comando. Podemos elegir qué mostrar (todo, solo nombre y combinación de teclas, o nada) en la casilla de **Estilo de información en pantalla**.

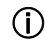

Al colocar el puntero encima del **símbolo de información**, verá una explicación sobre la opción. Para ampliar la información sobre las opciones de cada menú, clique el signo de interrogación (**?**).

**B** En el siguiente grupo de opciones, **Al crear nuevos libros**, nos permite predeterminar la **fuente**, la **vista** y el número de **hojas** para los libros nuevos.

 $\overline{\mathbf{v}}$ 

### **9.2** Minigráficos · Subgráficos · Vincular título del gráfico a celda

Los **minigráficos**, como su nombre indica, son gráficos de pequeño tamaño. Ocupan solamente una celda y pueden representar los valores de una sola fila o columna.

Los **subgráficos** sirven para extraer y mostrar valores de un gráfico circular que son demasiado pequeños para verse con claridad en el gráfico principal o los queremos destacar.

Por otro lado, si el **título** que queremos dar a un gráfico coincide con el texto de una celda, podemos **vincularlo** a esa **celda** fácilmente para que muestre su contenido.

#### ❭ **PRÁCTICA 9.2**

**A** En una hoja nueva de su libro **Prácticas de Excel 5.xlsx** configure la tabla mostrada o copie la hoja del libro **Energía.xlsx**. Veamos cómo insertar los **minigráficos**.  $\overline{\mathbb{W}}$  Líneas

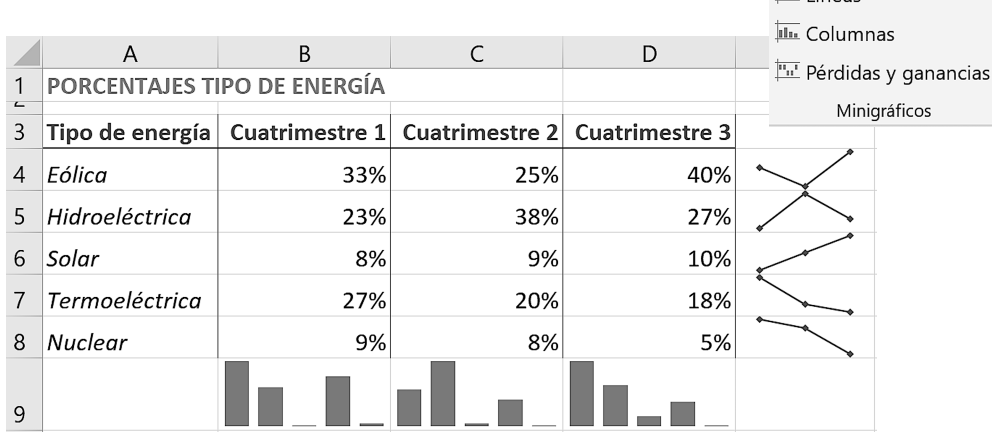

**B** Seleccione las celdas **B4:D4** y clique en **Insertar > Minigráficos > Líneas**. En el cuadro de diálogo tendrá el cursor en la casilla **Ubicación**: clique en la celda **E4** y acepte.

Arrastre el **controlador de relleno** para **copiar** la celda con el minigráfico a las de abajo. Al hacerlo de esta manera los gráficos quedarán **agrupados** y los cambios que realice afectarán a todos por igual sin necesidad de seleccionarlos.

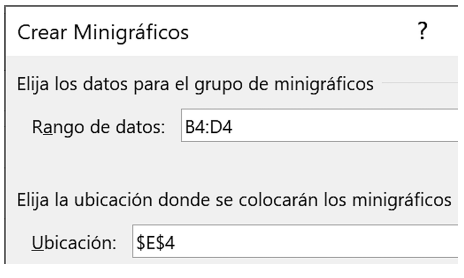

Por ejemplo, clique en cualquier celda del grupo,

elija el estilo que prefiera en la ficha **Herramientas para minigráfico > Minigráfico** y marque la casilla **Mostrar > Marcadores**.

### **9.8** Análisis de hipótesis: escenarios

En el menú del botón **Datos > Previsión > Análisis de hipótesis** hay agrupadas tres opciones, la primera de las cuales veremos a continuación.

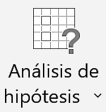

Los **escenarios** nos permiten mostrar distintos resultados en una misma hoja según cambien ciertos valores. Esto nos puede ayudar a tomar decisiones al responder a preguntas como, ¿cuál sería el beneficio generado por las ventas de un producto si disminuyera su coste de fabricación?, ¿cuál sería el coste de las compras si aumentara el precio de la energía?, etc.

#### ❭ **PRÁCTICA 9.8**

**A** Escriba los datos de abajo en una hoja nueva en **Prácticas de Excel 5.xlsx** (calcule el resultado). Inserte un gráfico similar al mostrado, de forma que su **título** recoja el contenido de la celda **B1**, tal como aprendió en el punto E de la práctica 9.2.

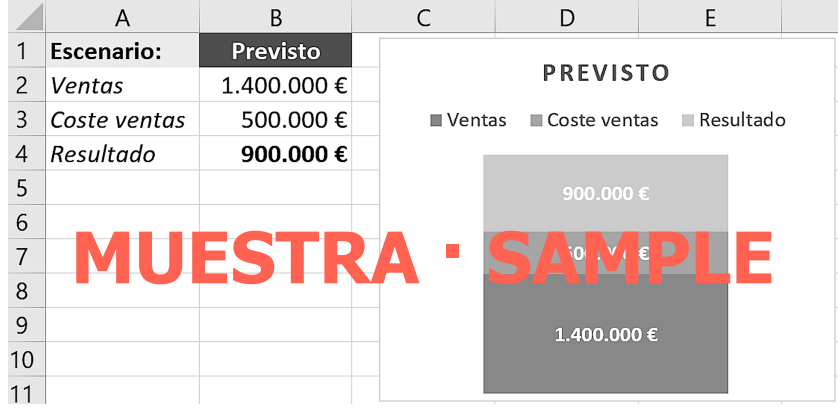

Supongamos que esos datos son los que esperamos en el mes, trimestre, semestre, etc. próximo, pero queremos contemplar otras posibilidades: que fueran mejores y que fueran peores. Así pues, crearemos tres escenarios: el previsto, el mejor caso y el peor caso.

#### **B** Seleccione las celdas **B1:B3** y acceda a **Datos > Previsión > Análisis de hipótesis > Administrador de escenarios**.

Administrador de escenarios... Buscar objetivo... Tabla de datos...

En el cuadro de diálogo clique **Agregar**.

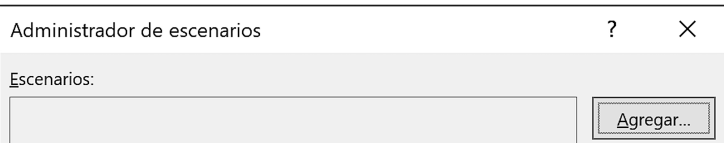

### **10.2** Formularios · Función =INDICE() (1)

Los **formularios** facilitan la introducción de datos mediante botones con flechas o barras, cuadros combinados (listas desplegables), botones de opción, etc. Estos elementos del formulario se denominan **controles** y se insertan desde la ficha **Programador**. Normalmente, ⊞⊠∨ista no veremos la pestaña de esta ficha en la cinta de opciones y habrá que activarla ⊞⊠Programador en **Archivo > Opciones > Personalizar cinta de opciones**. **M**Eomplementos

La función **=INDICE()** busca en un **rango** determinado (1er argumento) y nos da el valor que existe

en una celda de ese rango según un **número de fila** (2do argumento). Por ejemplo, =INDICE(**A1:A4;2**) buscará en el rango **A1:A4** y nos dará el valor **Venus** de la celda A2 porque es la que está en la fila **2**. En este ejemplo solo se tiene en cuenta la fila, pero podemos incluir un número de columna (3er argumento), lo cual veremos en el tema siguiente.

En el supuesto de esta práctica usaremos esta función en conjunción con un control de formulario.

#### ❭ **PRÁCTICA 10.2**

**A** Escriba los datos de abajo para confeccionar un formulario que muestre el precio de la estancia en un hotel según las noches, el tipo y la cantidad de habitaciones reservadas.

Calcule las noches en **D2**, que serán la diferencia entre la fecha de salida y la de entrada.

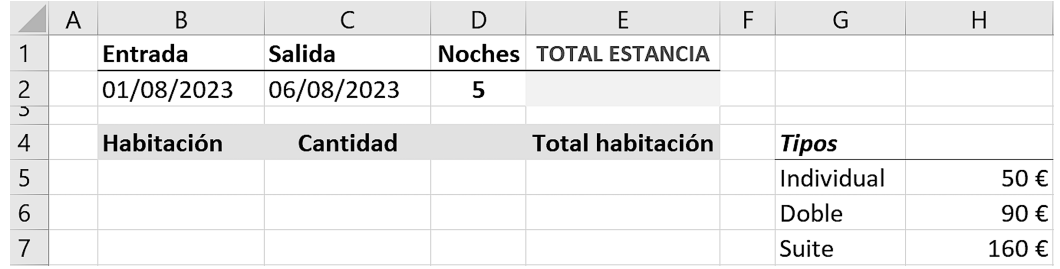

**B** Comience insertando un control de formulario para asignar la cantidad de habitaciones. En **Programador > Controles** clique en **Insertar > Controles de formulario > Control de número**.

> **Arrastre** para dibujar el control sobre **D5**. En **Formato de forma > Tamaño** puede dar un tamaño exacto al control.

Para seleccionarlo, pulse **Ctrl**+**clic**, y para moverlo, use las teclas de dirección o arrastre.

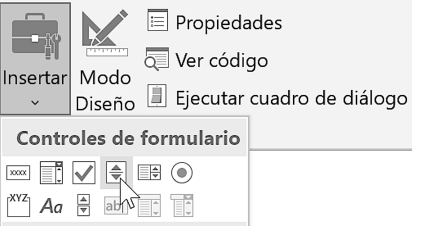

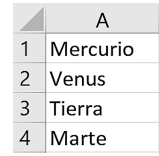

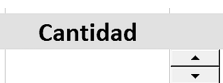

### **10.4** Auditoría de fórmulas

El grupo **Fórmulas > Auditoría de fórmulas** contiene varias opciones interesantes cuando tenemos fórmulas complejas, entre las cuales está la posibilidad de mostrarlas en la hoja en lugar del resultado, como ya comentamos en el tema 3.5.

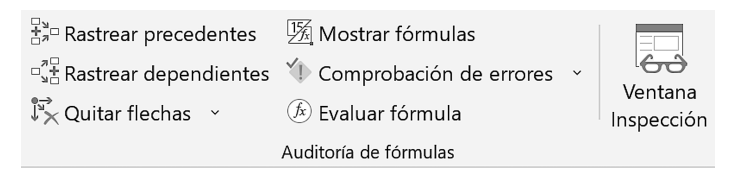

#### ❭ **PRÁCTICA 10.4**  $\blacksquare$ MUESTRA **·** SAME

**A** En la misma hoja de la práctica anterior muestre las columnas ocultas y sitúese en la celda **E5**. Clique en **Rastrear precedentes** y verá una serie de **flechas** que parten de las referencias que contiene la fórmula y acaban en ella.

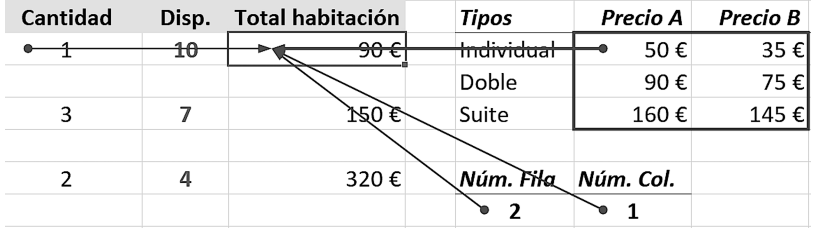

**B** Clique en **Quitar flechas** / **Quitar flechas precedentes** y, luego, en **Rastrear dependientes**. En este caso, la flecha apunta a la celda **E2**, cuya fórmula contiene la referencia **E5**.

 $2.800 \notin$ Total habitación 90€

**TOTAL ESTANCIA** 

Quite las flechas dependientes y pruebe estas opciones en otras celdas de la hoja.

Si las referencias o fórmulas están en **hojas distintas**, la flecha tendrá una **línea negra discontinua** y en su extremo un icono de hoja. Puede

comprobarlo, si quiere, en la práctica 8.3.

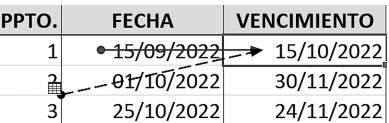

Si pulsa **Ctrl**+**F10** se desplazará a las celdas precedentes o dependientes de la celda seleccionada.

**C** El botón **Comprobación de errores** le dará información sobre aquellos errores en las fórmulas de la hoja. Por ejemplo, escriba un texto en la celda con la fecha de entrada del formulario, lo cual causará el error #¡VALOR!, y clique el botón.

### **10.8** Solver (1)

Mientras que la herramienta **Buscar objetivo** solo admite **una variable**, con **Solver** podemos hacer frente a problemas más complejos, con **múltiples variables** implicadas y con **restricciones** en los valores. En concreto, manejaremos valores en tres tipos de celdas:

- Celda objetivo, que contiene el valor a optimizar, ya sea maximizándolo, minimizándolo o aproximándolo lo más posible a una cantidad concreta. Esta celda ha de contener una fórmula.
- Celdas de variables, cuyos valores irá cambiando Solver hasta obtener la mejor solución en la celda objetivo.
- **Celdas de restricciones**, donde pondremos límites o condiciones que deberán cumplirse para llegar a la solución. Las restricciones pueden establecerse en la celda objetivo, las celdas de variables u otras celdas.

Para usar **Solver** deberemos tener habilitado el complemento, como indicamos en el tema 10.6.

#### ❭ **PRÁCTICA 10.8**

**A** Para familiarizarnos con esta herramienta, resolveremos el mismo problema que en la práctica anterior. Partiendo de los datos iniciales, active **Datos > Análisis > Solver**, y en el cuadro de diálogo **Parámetros de Solver** establezca la celda objetivo (**B6**), el valor a obtener

en esa celda (**10.000**) y la celda de variable (**B1**).

Al clicar **Resolver** verá el mismo resultado: **1.176** unidades. Si acepta este resultado, cambiarán los valores en la hoja.

En nuestro caso, no nos interesa, así que clique

**Cancelar.** Alternativamente, pu **Restaurar valores originales >** 

Tanto si opta por restaurar los originales como por conservar puede volver al cuadro anterio **Volver al cuadro de diálogo de parámetros** para hacer cambios sin salir de

Si sale de Solver, cuando vuelva de parámetros, estarán los últi haya establecido.

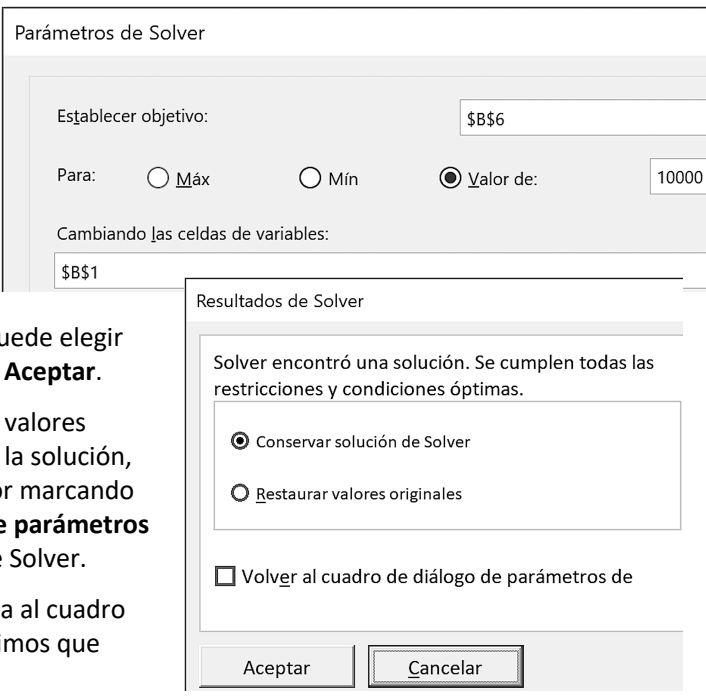

# Atajos del teclado ❭

Abajo se muestran los atajos más útiles de *Excel 2016*. Para obtener la lista completa, buscaremos *métodos abreviados de teclado* en la ayuda de la aplicación, aunque hemos de tener presente que *Microsoft* puede, a veces, mostrar atajos del teclado inglés, p. ej., **Ctrl**+**N** en lugar de **Ctrl**+**U**.

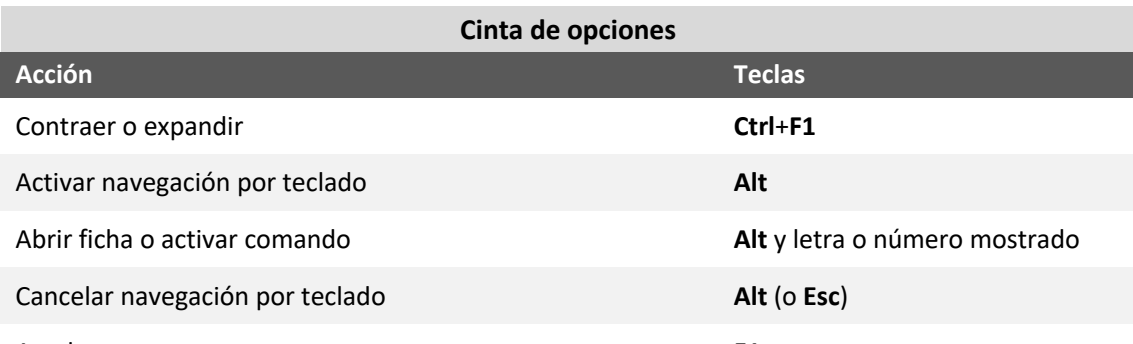

# Ayuda **F1 MUESTRA · SAMPLE**

**Archivos y ventanas**

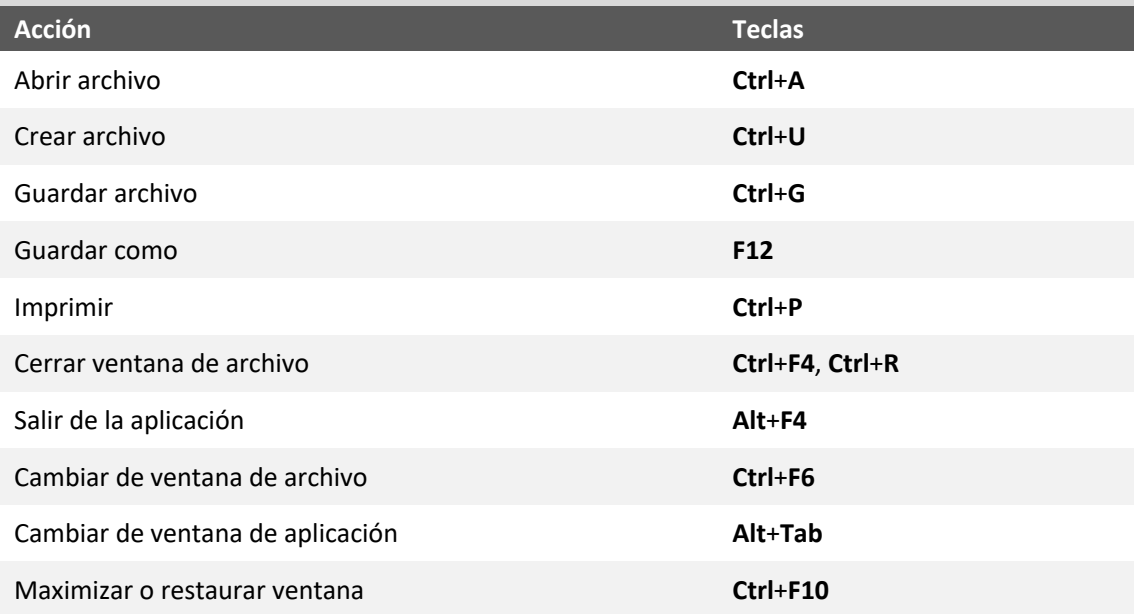